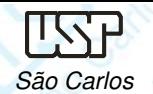

# DESENHO TÉCNICO MECÂNICO I (SEM 0565)

Notas de Aulas v.2016

# **Aula 04 - Tutorial 02 – Modelando o Pistão**

Adaptado de: Allan Garcia Santos 2004

Departamento de Engenharia MecânicaEscola de Engenharia de São CarlosUniversidade de São Paulo

Prof. Dr. Carlos Alberto Fortulan

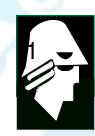

**EESC SEI** 

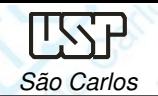

### **Tutorial 1: Modelando 0 pistão**

 Neste Tutorial será criado <sup>o</sup> pistão. Abra <sup>o</sup> ambiente **ISO Part**, clique no comando **Save** no menu **File** para salvar <sup>o</sup> novo documento criado denominado-o de *pistão*.

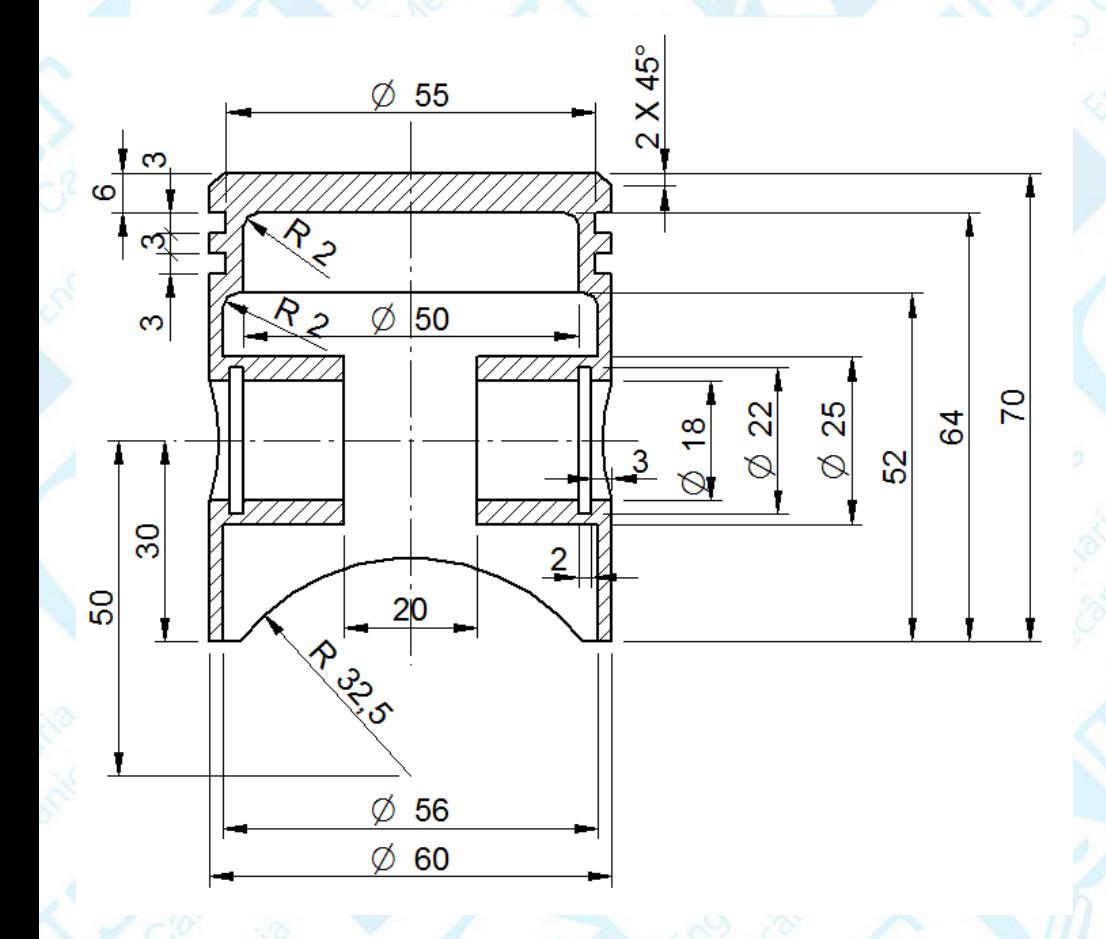

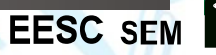

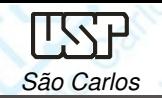

 $x - z$  plane

Na área de trabalho <sup>a</sup> direita, na barra de fita **Synchronous** clique na seta <sup>e</sup> selecione **Transition to Ordered**

 Clique no comando **Extrude** na **Barra de Feature**. Corra o cursor do mouse sobre os planos de referência. Quando o plano de vista frontal for selecionado clique com o botão esquerdo do mouse.

O trabalho entrará em operação *Scketch* e conterá agora ferramentas de<br>desembe 2D O trabalho sé poderá ser selve apés ser finalizado ísspe finish desenho 2D. O trabalho só poderá ser salvo após ser finalizado ícone *finish*.

Clique no comando **Circle by Center** .

Clique em um ponto qualquer da janela de trabalho, abra um pouco a<br>Clique em um ponto qualque novemente É impertante que e eirquaforência ecia circunferência <sup>e</sup> clique novamente. É importante que <sup>a</sup> circunferência sejacriada longe dos eixos de referência para evitar que sejam criados vínculos<br>coemétricos indesejados. Ou sem experiência já eliser na pesiaão desejde geométricos indesejados. Ou com experiência já clicar na posição desejda.

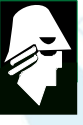

**EESC** 

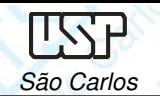

Para se parametrizar de forma eficaz é necessário que todas as entidades geométricas tenham seus graus de liberdade restringidos, ou seja, é necessário que elas tenham relações geométricas com os planos de referência ou com outras entidades. Os graus de liberdade que poderão sofrer modificações serão restringidos por cotas dimensionais. Os comandos mais usados serão apresentados <sup>e</sup> explicados conformeforem sendo usados.

 $r$  $r$ 0 Clique no comando *Conect* este comando é usado para estabelecer conexões entre entidades geométricas. Nós vamos usá-lo para conectar <sup>o</sup> centro da circunferência ao ponto de cruzamento das linhas de referência. Posicione <sup>o</sup> cursor do mouse no centro da circunferência até que apareça <sup>o</sup> indicador de centro decircunferência.

Quando ele aparecer clique. Posicione <sup>o</sup> mouse agora sobre <sup>o</sup> ponto de cruzamento das linhas de referência. Quando aparecer o indicador de meio de linha (midpoint), clique.

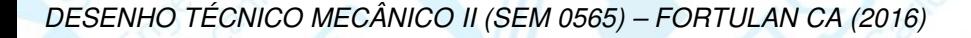

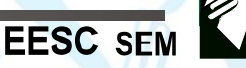

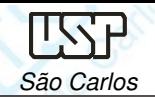

Caso os indicadores não apareçam, pode ser que eles estejam inativos. Para ativá-los, clique em **IntelliSketch** no menu **Home** <sup>e</sup> selecione os indicadores mostrados na figura <sup>e</sup> clique **OK**. Uma boa dica é ativar somente os indicadores necessários ao trabalho que você estiver executando, pois em alguns casos podem aparecer vários indicadores, <sup>o</sup> que criará relações geométricas indesejadas. Portanto ative <sup>e</sup> desative os indicadores sempre queachar necessário.

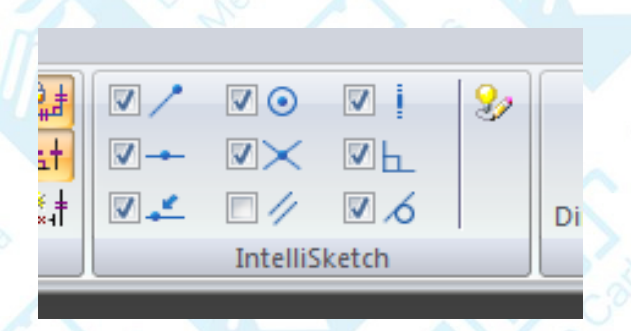

Clique no comando **Smart Dimension Dimention/Home**. Cotando uma entidade, você restringirá sua dimensão, de modo que qualquer mudança em outra entidade relacionada <sup>a</sup> ela não mudará suas dimensões. Clique sobre <sup>a</sup> circunferência, arraste <sup>a</sup>cota na posição desejada e clique novamente, aparecerá um janela em embaixo e digite<br>e veler desejade **E0** (E0mm) e todo **Enter**. Case deseja apearrar e semendo sem digitar <sup>o</sup> valor desejado **<sup>60</sup>** (60mm) <sup>e</sup> tecle **Enter**. Caso deseje encerrar <sup>o</sup> comando sem digitar <sup>o</sup> valor da cota tecle **ESC**, porém assim será necessário editar <sup>a</sup> cota para que <sup>a</sup> circunferência tenha <sup>a</sup> dimensão desejada. Para fazer <sup>a</sup> edição da cota, basta clicarsobre ela que aparecerá uma **Barra de Fita** então digite <sup>o</sup> valor desejado.

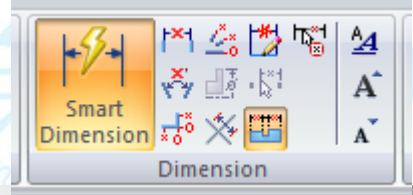

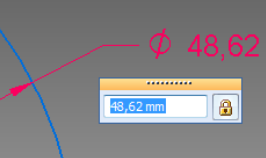

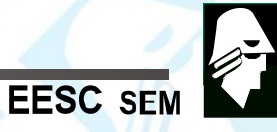

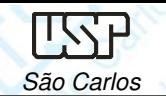

#### Sketch Clique em **Close Sketch** . Se movimentar <sup>o</sup> cursor do mouse, notará que <sup>a</sup> extrusão irá para um lado ou outro do plano de referência frontal. No campo **Finit Extend** em **Distance**, digite <sup>o</sup> valor **<sup>70</sup>** <sup>e</sup> tecle **Enter**. Arraste <sup>o</sup> cursor do mouse para <sup>o</sup> ladoesquerdo do plano <sup>e</sup> clique com <sup>o</sup> botão

esquerdo do mouse. Clique em **Finish**. Lembre-se que é possível reeditar cada etapa sequencial do projeto, pelo **Edit Profile** (sketch ou dimensões) ou **Edit Definition** (dimensões <sup>e</sup> direção).

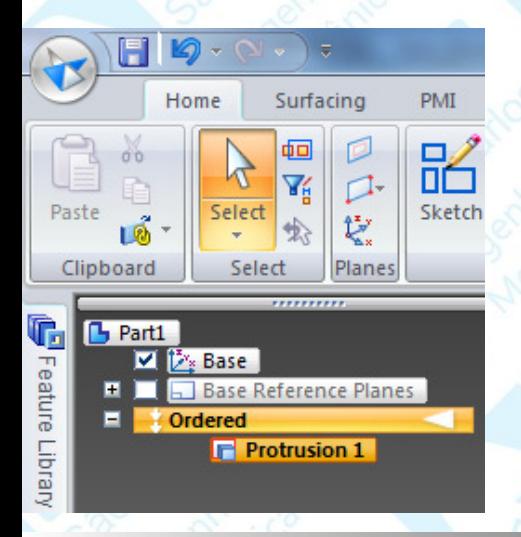

Close

Notas de aula – Aula 04 -Tutorial 02 – Modelando o Pistão

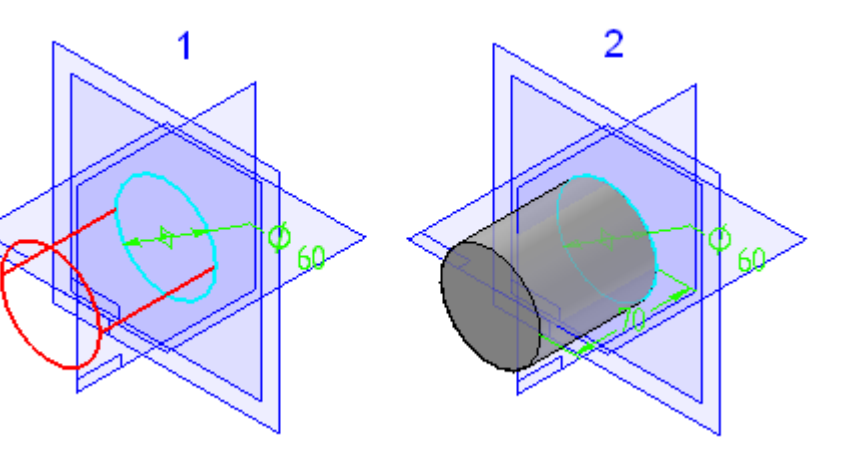

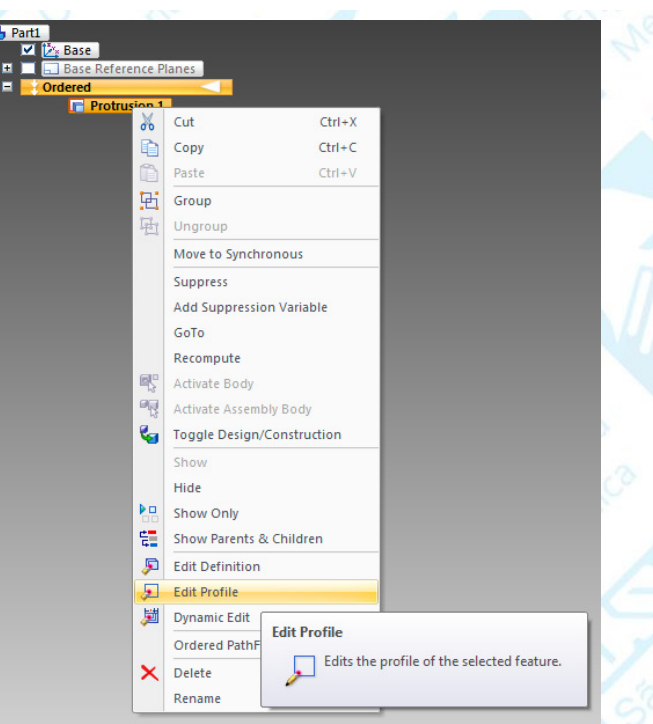

**EESC SEN** 

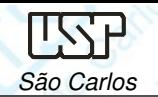

Clique no comando **Cut** (**Home - Solids**). Posicione <sup>o</sup> cursor do mouse sobre <sup>a</sup> face mostrada na figura <sup>e</sup> clique com <sup>o</sup> botão esquerdo do mouse. Esta face será <sup>o</sup> planoreferência onde será feito o sketch. Faça um<u>a circu</u>nferência fora da área das linhas de referência. Clique no comando *Concentric* **FFO** . Este comando estabelece uma relação de concentricidade entre duas circunficerencias ou arcos. Clique sobre a circunferência que você acabou de desenhar, depois clique sobre <sup>a</sup> circunferência visível do cilindro que você desenhou (note que no centro da circunferência aparecerá <sup>o</sup>símbolo de concentricidade). Tecle **ESC** para finalizar <sup>o</sup> comando.

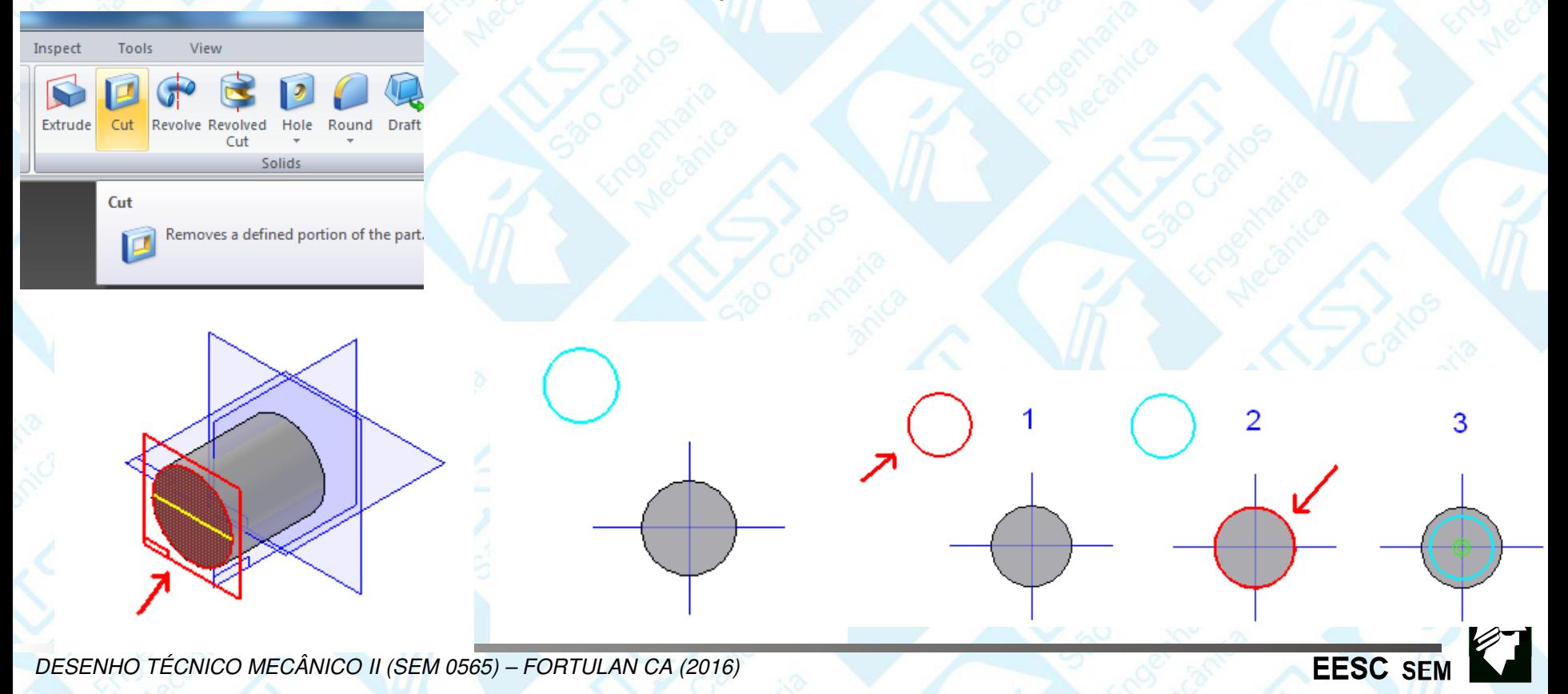

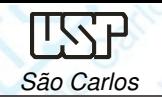

**EESC SEM** 

Cote <sup>a</sup> circunferência <sup>e</sup> edite <sup>a</sup> cota para <sup>o</sup> valor **<sup>50</sup> mm**. Clique em **Finish** (**Barra de Fita**) para finalizar <sup>o</sup> **Sketch**. No campo **Distance** (**Barra de Fita**), digite <sup>o</sup> valor **<sup>64</sup> mm** <sup>e</sup> tecle **Enter**. Posicione <sup>o</sup> cursor do mouse de modo que seja retirado material do cilindro <sup>e</sup> clique.

Repita <sup>o</sup> procedimento para umuma **diâmetro** de **<sup>56</sup> mm** <sup>e</sup> uma **distância** de **<sup>52</sup> mm**. <sup>A</sup> seqüência de figuras orientará <sup>o</sup> seu trabalho.

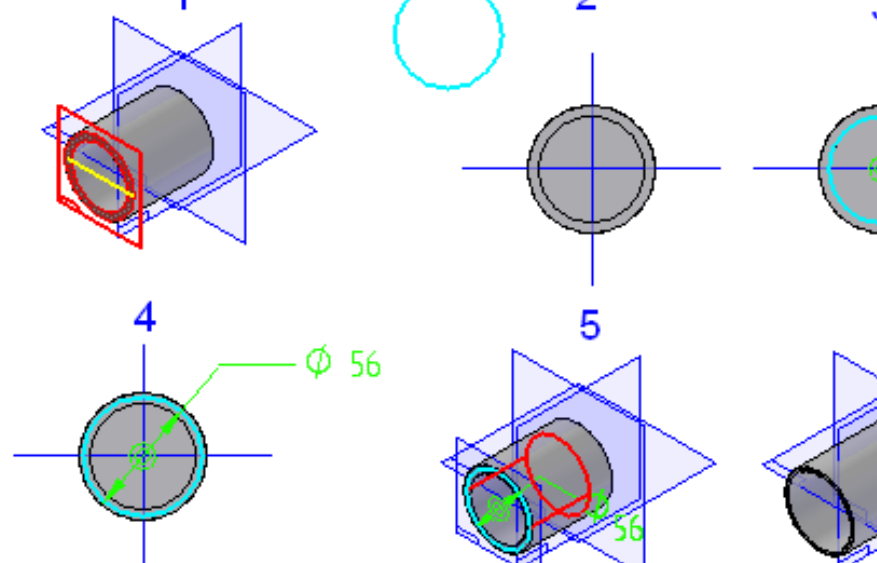

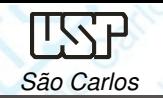

Para melhorar a visualização, clique no comando **Visible and hidden edges** (**View - Style**).

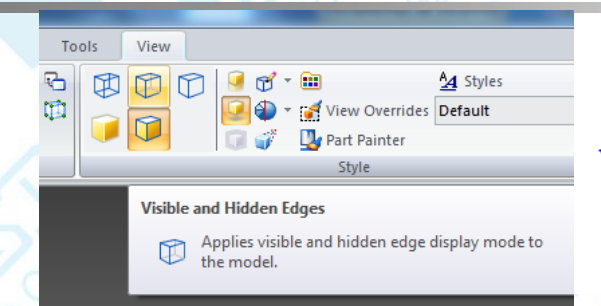

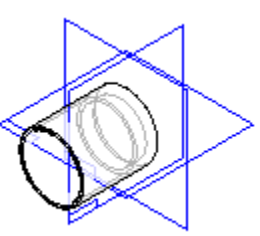

- Clique no comando **Extrude** na Barra de Feature **(Home – Solids)**.
- Clique sobre <sup>o</sup> plano de referência superior. Desenhe uma circunferência em um lugarfora do desenho e a cote ∅25 mm. Clique no comando Conect F e clique no centro da circunferência <sup>e</sup> em seguida sobre <sup>a</sup> linha de referência vertical tomando cuidadopara clicar somente na linha quando aparecer <sup>o</sup> indicador **Point on element** .

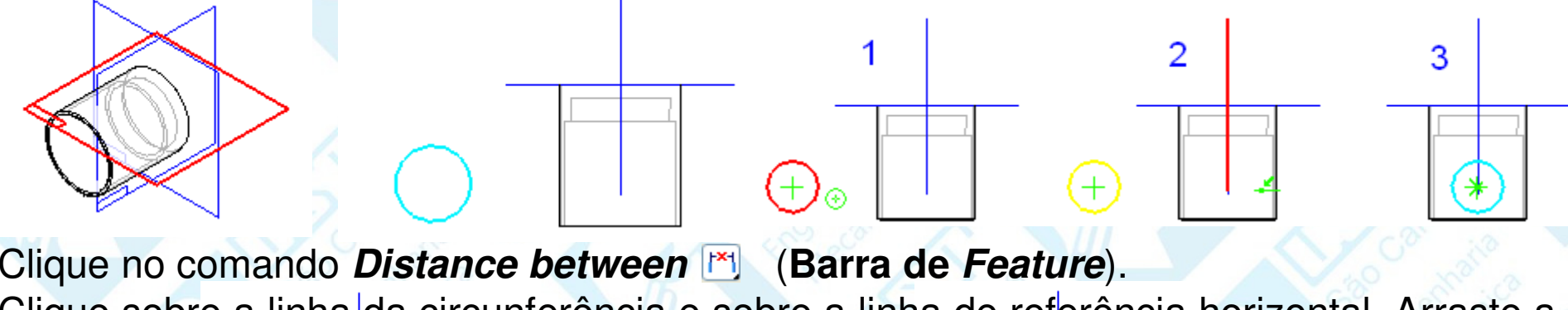

Clique sobre a linha da circunferência e sobre a linha de referência horizontal. Arraste a cota horizontalmente assim como mostrado na figura. Edite <sup>o</sup> valor desta cota para **<sup>40</sup> mm**

4999

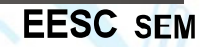

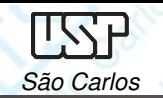

**EESC** 

Clique em **Close Sketch**. Na barra de fita selecione as opções **Symmetric Extend** e em seguida *Through All* **FE**. O perfil desenhado (círculo) será extrudado como cilindro até a superfície mais externa do sólido existente. Movimente o cursor sobre o desenho. Você notará que aparecerá uma seta. Quando ela estiver apontando para cima e para baixo ao mesmo tempo, clique com o botão esquerdo do mouse e em **Finish**

Clique no comando **Cutout** ( **Barra de Feature**) <sup>e</sup> clique sobre <sup>o</sup> plano de referência superior.

Seguindo <sup>o</sup> procedimento já mostrado, desenhe uma circunferência concêntrica (use <sup>o</sup> comando **Concentric**) <sup>à</sup> última desenhada com diâmetro **<sup>18</sup> mm**, assim como mostrado na figura. Clique em **Finish** (**Barra de Fita**).

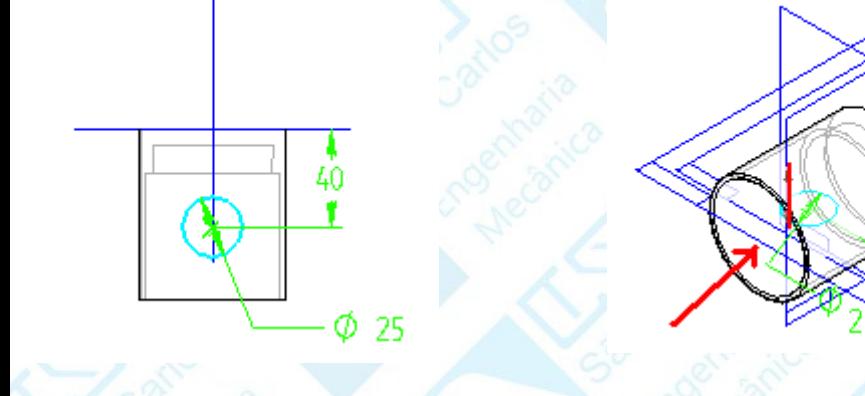

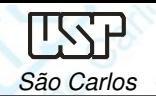

Clique no botão **Through All** . Movimente <sup>o</sup> cursor do mouse até <sup>a</sup> seta apontar para os dois lados <sup>e</sup> clique. Clique em**Finish** (**Barra de Fita**).

Salve seu trabalho clicando no comando **Save** (**Barra de Ferramentas Principal**).

Clique no comando **Parallel Plane** (Com este comando se cria planos paralelos aos planos de referência, a planos criados ou a faces de sólidos.

Parallel Plane

Clique sobre <sup>o</sup> plano de referência frontal, digite <sup>o</sup> valor **40 mm** no campo **Distance** (**Barra de Fita**) <sup>e</sup> tecle **Enter**. Mova <sup>o</sup> cursor para <sup>a</sup> posição indicada na figura (à esquerda do plano original) <sup>e</sup>clique.

Clique no comando **Cutout** ( **Barra de Feature**) <sup>e</sup> clique sobre <sup>o</sup> plano que você acabou de criar.

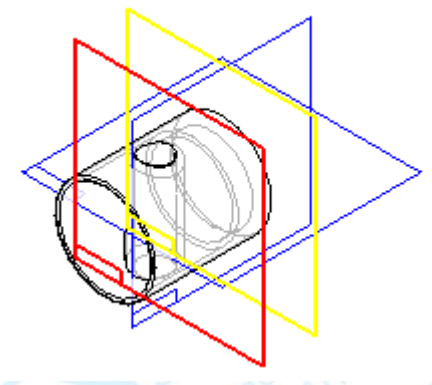

**EESC** 

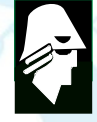

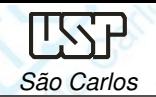

**EESC** 

- Clique no ícone **Rectangle** (**Home Draw**). Para desenhar um retângulo você deve clicar em dois pontos para definir um lado dele <sup>e</sup> em outro ponto para definir <sup>a</sup> largura. Desenhe um retângulo assim como mostrado na figura.
- Com o comando **Smart Dimension M** cote a altura e a largura do retângulo.
- (**Barra de Ferramentas de Desenho**).
- Clique no icone de **Seleção** (**Home Select**).
- Clique sobre as cotas <sup>e</sup> edite as dimensões (na barra de Fita) como é mostrado na figura.
- Clique no comando **Conect** . Clique sobre <sup>o</sup> indicador de centro de uma das linhas horizontais do retângulo e ciique sobre a linha de referência vertical. Clique sobre <sup>o</sup> indicador de centro de uma das linhas verticais do retângulo <sup>e</sup> clique sobre <sup>a</sup> linha dereferência horizontal.
- Clique em **Finish** (**Barra de Fita**) para finalizar <sup>o</sup> **Sketch**.

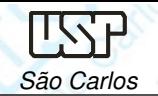

- Clique no comando **Rotate** (**Home**).
- Clique sobre <sup>a</sup> linha mostrada na figura, digite <sup>o</sup> valor **90** no campo que aparece na **Barra de Fita** <sup>e</sup> tecle **Enter**. Clique em **Close** ou aperte <sup>a</sup> tecla direita do mouse para finalizar <sup>o</sup> comando.
- **Roberta Barra de Fita**, clique no comando *Through Next* and .
- Movimente o cursor do mouse até que a seta aponte para os dois lados e clique.<br>Cli Clique em **Finish** (**Barra de Fita**).
- Salve seu trabalho clicando no comando **Save**.

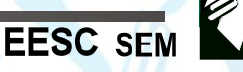

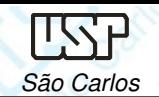

- • Clique no comando **Revolved Cut** (**Home solids**). Clique sobre o plano de referência superior e des<sup>emme um</sup> retângulo (com o comando *Rectangle*) <sup>e</sup> cote-o assim como mostrado na figura. Edite as cotas com os valores da figura.
- • Com <sup>o</sup> comando **Distance Between** (**Home - Dimension**), coloque as cotas mostradas na figura. Edite as duas cotas com os valores da figura que segue.
- • Clique no comando **Axis of Revolution** (Barra de Ferramentas de Desenho) <sup>e</sup> clique sobre <sup>a</sup> linha vertical usada como referência para <sup>a</sup> cota.
- •Clique em **Finish** (**Barra de Fita**).
- •Clique no comando **Revolve 360º** (**Barra de Fita**).
- •Clique em **Finish** (**Barra de Fita**).

Se você estiver vendo esta janela (figura) na sua tela passe para <sup>o</sup> próximo passo.

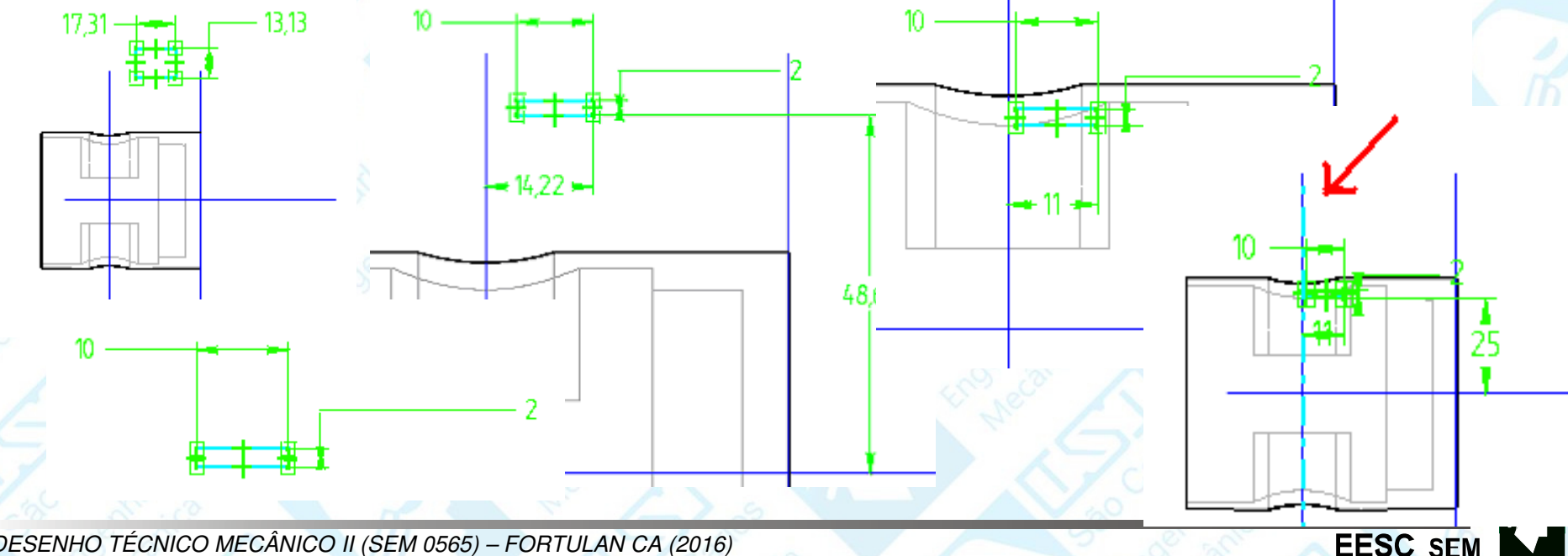

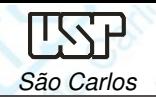

No canto esquerdo superior da tela se tem a sequencia de tarefas executadas e clicandi sobre cada operação é possível realizar **features**, como o comando **Mirror** <sup>e</sup>**Pattern**. Clique no comando **Mirror** (**Barra de Feature**). Este comando é usado para se fazer espelhamento clique sobre a última **feature** criada e clique em **Acept** na **Barra de Fita**. Agora clique sobre o plano de referência lateral.Clique em **Finish** (**Barra de Fita**). Clique no comando **Revolved Cut**<u>. In the second contract of the second contract of the second contract of the second contract of the second contract of the second contract of the second contract of the second contract of the second contract of the secon</u> Clique no plano de referência superior. Com o comando **Line** (**Barra de Ferramentas de Desenho**). Desenhe uma linha reta horizontal conforme mostrado na figura. Com o comando **Rectangle** , crie um retângulo com ponto inicial em uma das extremidades da linha que você criou (Siga a orientação da figura). Repita o mesmo procedimento na outra extremidade da linha.

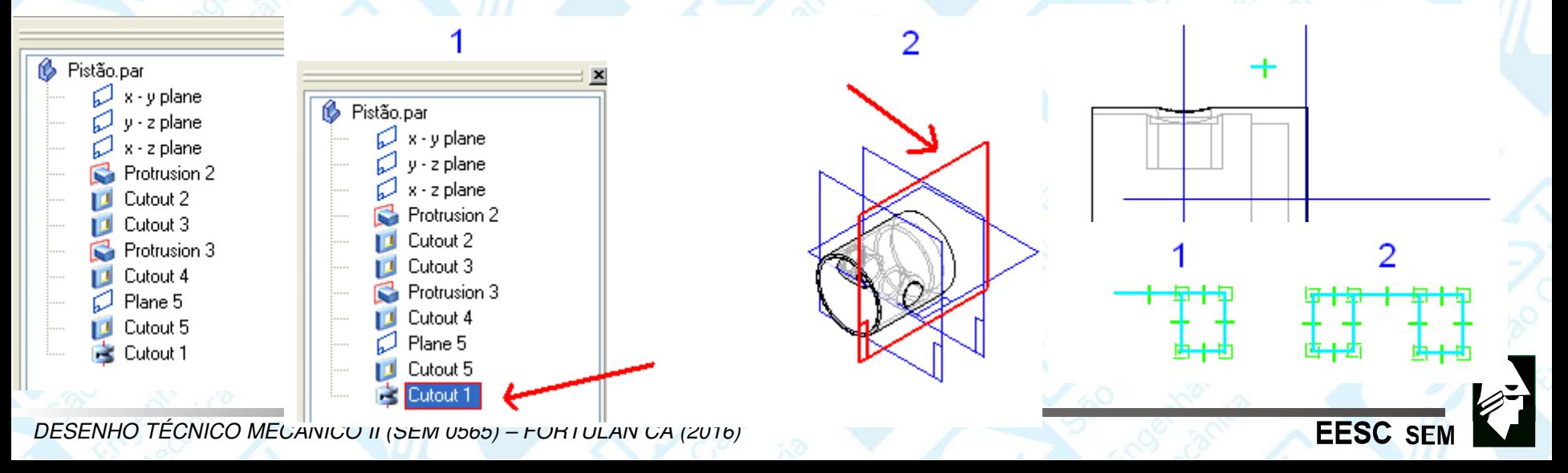

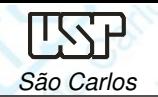

Clique no comando **Trim** $\overline{\phantom{a}}$ . Clique sobre as linhas indicadas na figura. Pode acontecer, assim como aconteceu no exemplo, de as linhas perderem conexão, <sup>o</sup>que pode ser constatado pelo desaparecimento dos indicadores de conexão. Este comando não funciona se as linhas do sketch estiverem desconectadas. O passoseguinte serve para corrigir este problema.

## Clique no comando **Conect**.

Posicione <sup>o</sup> cursor do mouse sobre <sup>a</sup> linha desconectada da esquerda <sup>e</sup> vá subindo atéque apareça o indicador *endpoint*, então clique com o botão esquerdo do mouse. Agora posicione <sup>o</sup> cursor sobre <sup>a</sup> linha horizontal <sup>e</sup> movimente-o para <sup>a</sup> esquerda até queapareça novamente o indicador *endpoint.* Quando isso acontecer clique novamente. Repita <sup>o</sup> procedimento para as outras duas linhas desconectadas.

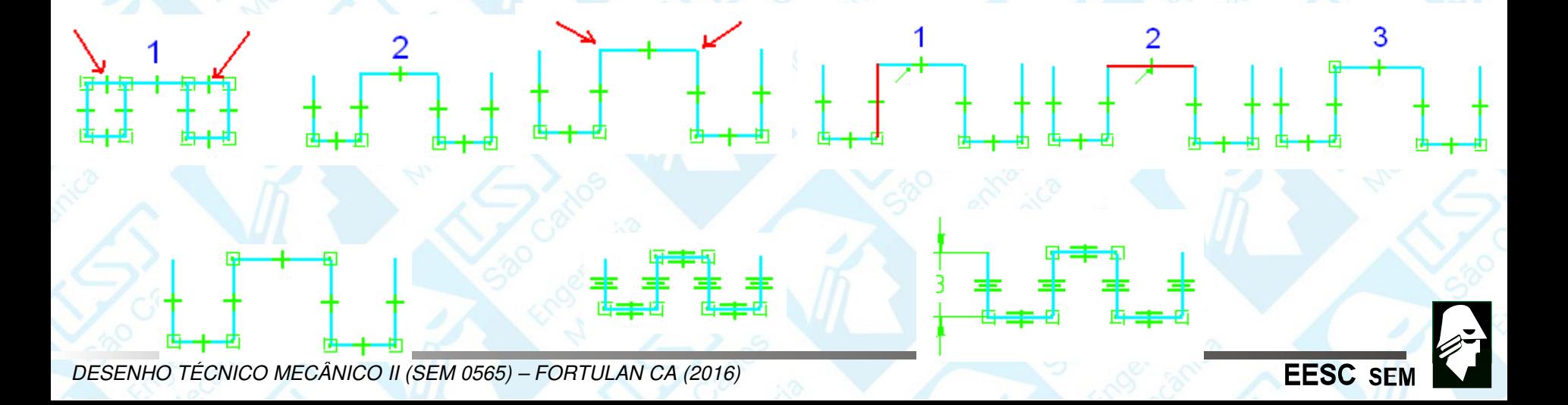

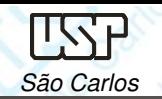

**EESC** 

Clique no comando Equal **E**<br> **Exte comando serve para estabelecer**<br> **External delaysing the Este comando serve para estabelecer** relações de igualdade (de comprimento) entre linhas. Clique sobre <sup>a</sup> primeira linha (vertical) <sup>e</sup> sobre <sup>a</sup> segunda (horizontal). Agora clique

 sobre <sup>a</sup> primeira linha <sup>e</sup> sobre <sup>a</sup> terceira. Repita este procedimento até que todas aslinhas estejam com <sup>o</sup> indicador de igualdade.

Com <sup>o</sup> comando **Smart dimension** puxe uma cota da primeira linha <sup>e</sup> edite-a para <sup>o</sup> valor **3 mm**.

Com <sup>o</sup> comando **Distance Between** puxe uma cota de uma das linhas horizontais em relação à linha de referência horizontal.

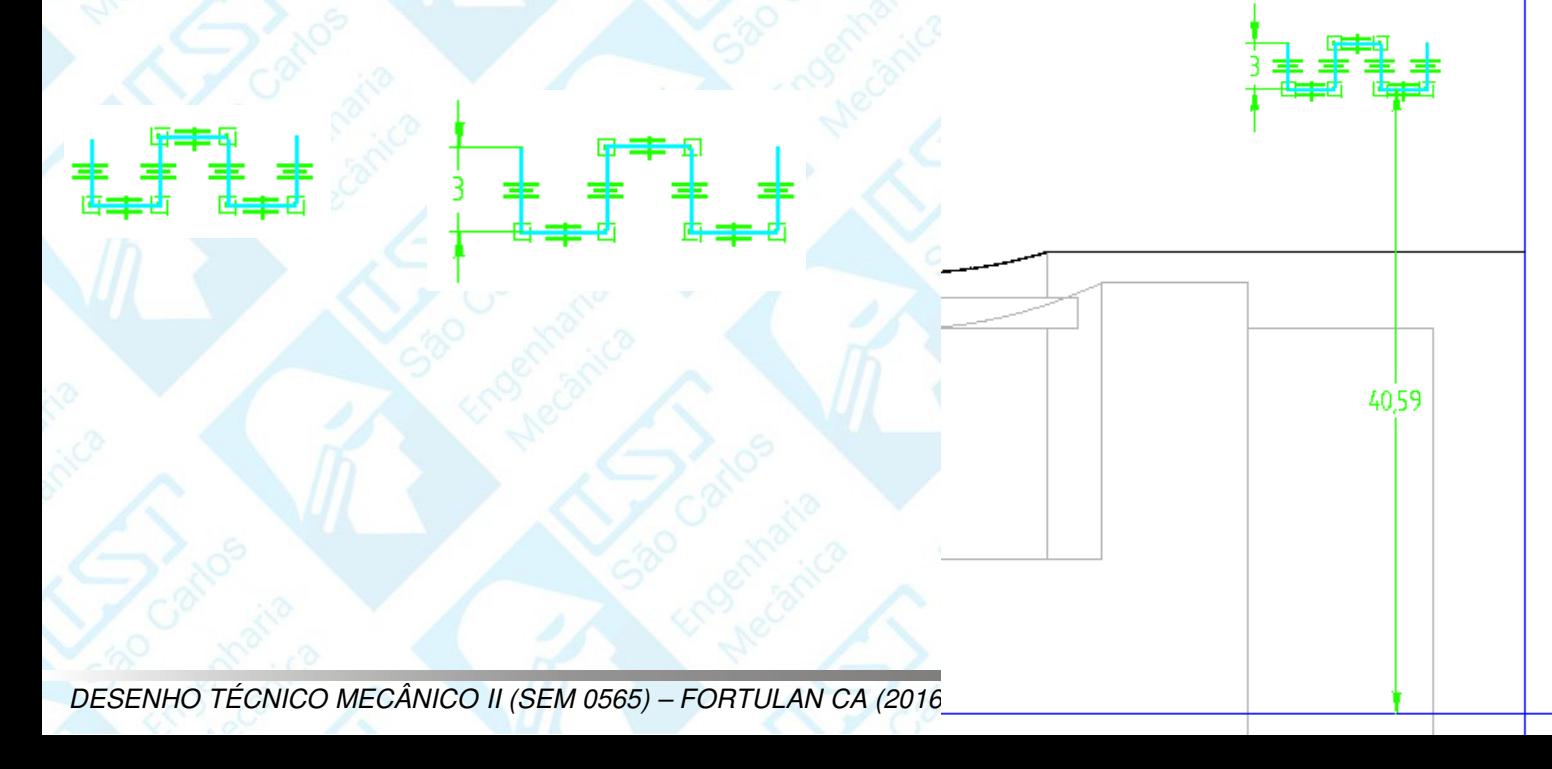

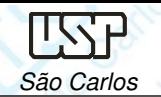

Com <sup>o</sup> comando **Distance Between** puxe uma cota da última linha vertical em relação à linha de contorno vertical do pistão.

Edite os valores como mostrado na figura que segue.

Clique no comando **Axis of Revolution** (**Home - Draw**) <sup>e</sup> clique sobre <sup>a</sup> linha de referência horizontal para definir <sup>o</sup> centro de rotação.

Clique em **Finish** (**Barra de Fita**).

Movimentando <sup>o</sup> cursor do mouse, você notará que aparecerá uma seta que muda <sup>o</sup> sentido conforme <sup>a</sup> posição do cursor. Essa seta indica <sup>o</sup> lado de retirada de material. Quando essa seta estiver apontando para dentro do *sketch* (não importa onde ela aparecer), clique com <sup>o</sup> botão esquerdo do mouse.

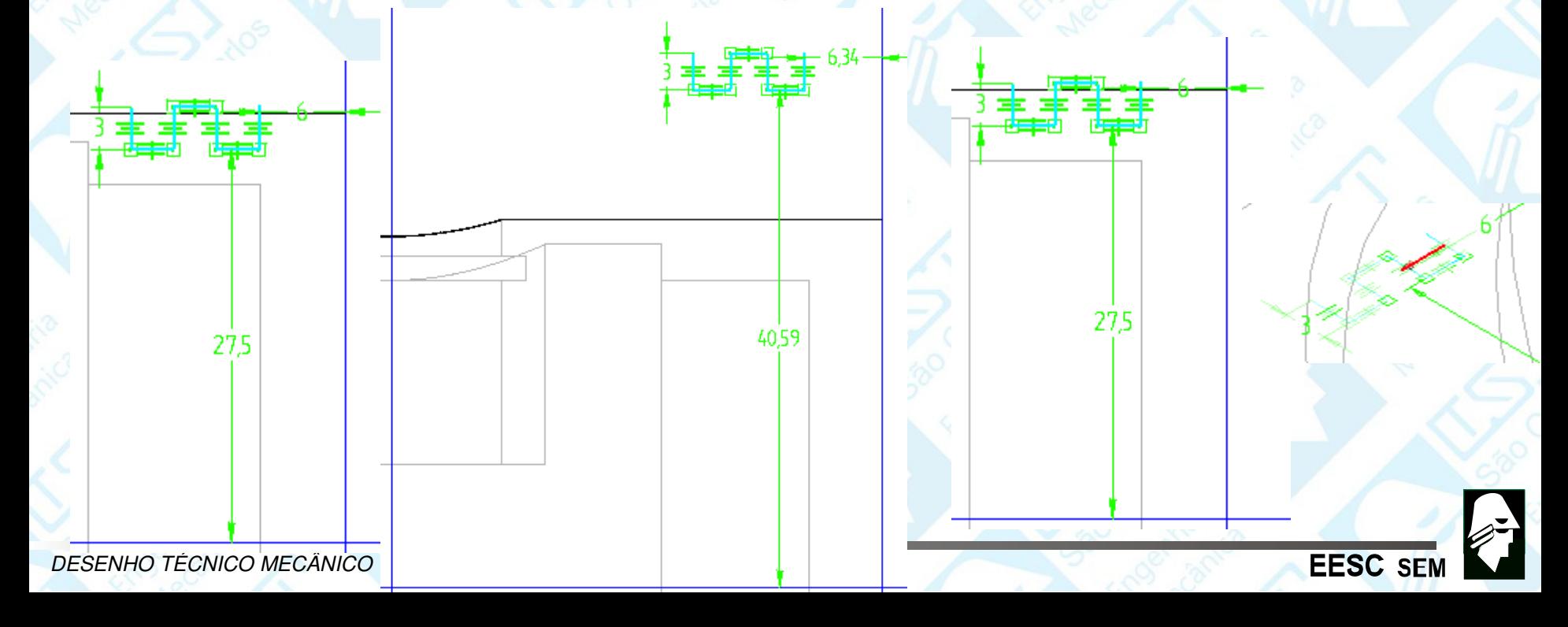

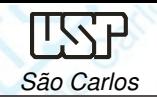

- • Clique agora no comando **Revolve 360º**(**Barra de Fita**).
- •Clique em **Finish** (**Barra de Fita**).
- • Salve seu trabalho clicando no comando **Save** (**Barra de Ferramentas Principal**).
- •Clique no comando **Cut** (**Barra de Feature**).
- •Clique sobre o plano de referência superior.
- • Com o comando **Circle by Center**, desenhe uma circunferência em um ponto da área de desenho onde não serão criadas relações geométricas.
- Com o comando *Conect*, conecte o centro da circunferência à linha de simetria do •pistão.

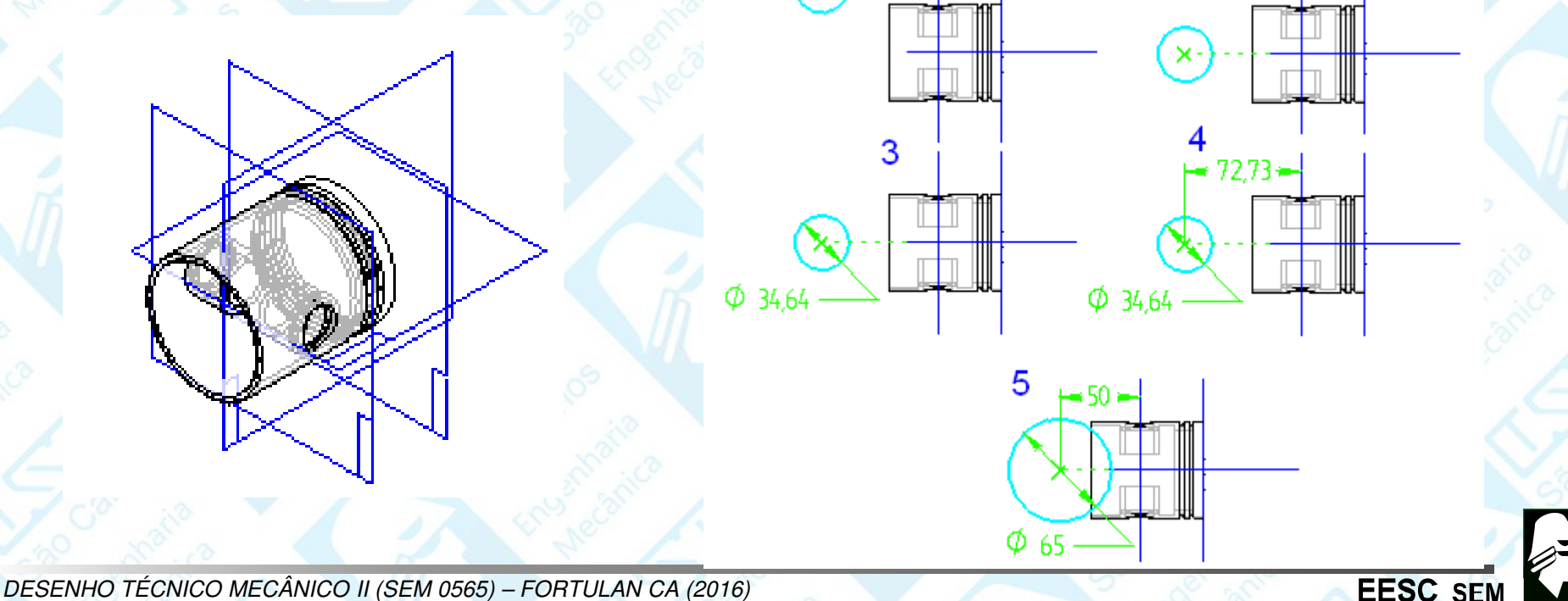

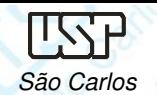

Com o comando **Smart dimension** puxe uma cota da circunferência. Com o comando **Distance Between** puxe uma cota do centro da circunferência à linha de referência que passa dentro dos furos do pistão.Edite as cotas conforme mostrado na figura (**5**).Clique em **Finish** (**Barra de Fita**). Na Barra de Fita clique na opção **Through All**.Movimente o cursor do mouse até que a seta que aparece aponte para os dois lados,

então clique com o botão esquerdo do mouse.

#### Clique em **Finish**.

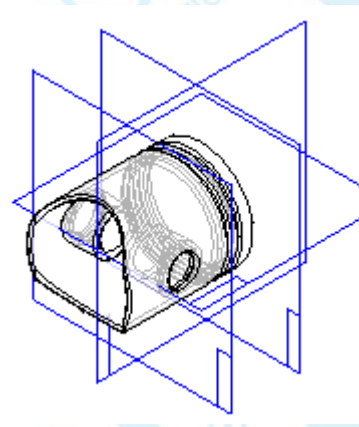

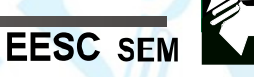

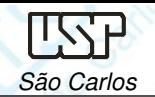

**EESC** 

As operações principais já foram executadas. Agora para finalização só restam as operações com os comandos de acabamento. Para facilitar <sup>o</sup> acabamento da peça, énecessário mudar <sup>o</sup> modo de visualização da peça.

- • Clique com <sup>o</sup> botão direito do mouse em qualquer posição na área de desenho. Váem **Hide all** <sup>e</sup> clique sobre **Reference planes**.
- • Mantenha pressionada <sup>a</sup> tecla **Shift** do seu teclado. Posicione <sup>o</sup> cursor do mouse sobre <sup>a</sup> peça <sup>e</sup> mantenha <sup>o</sup> botão direito pressionado. Movimente <sup>o</sup> cursor do mouseaté que fique na posição da figura.
- • Clique no comando **Shaded with Visible Edges** , na **Barra de Ferramentas Principal**.
- Clique no botão **Round**•
- **Round** •Clique sobre as linhas mostradas na figura.
- • No campo **Radius** (**Barra de Fita**) digite <sup>o</sup> valor <sup>2</sup> <sup>e</sup> tecle **Enter**. Clique em **Preview** <sup>e</sup> depois em **Finish**.

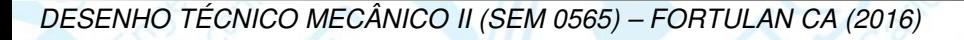

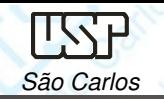

- •Clique no botão **Chamf<sup>e</sup>** da
- $\overline{\mathbf{C}}$ •Clique sobre a aresta indicada na figura.
- •No campo **Setback** (**Barra de Fita**) digite o valor **<sup>2</sup>** e tecle **Enter**. Clique em **Finish**.
- Salve seu trabalho clicando no comando **Save** $20<sup>o</sup>$ Para sair deste documento, clique em **Close** no menu **File**.
- A modelagem 3D do Pistão está finalizada.

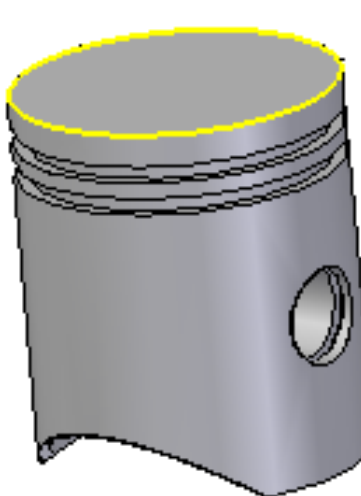

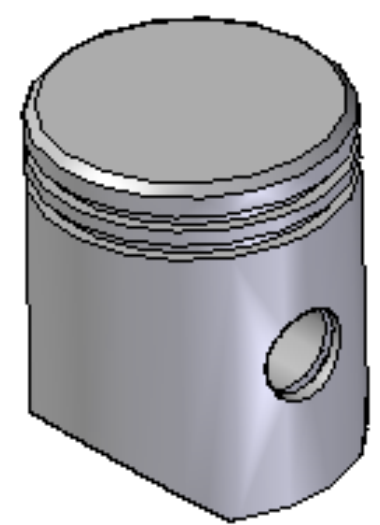

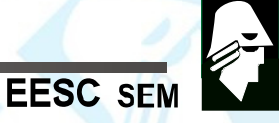

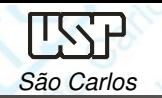

Dicas: é possível modificar a cor da tela de fundo, para isso em View, Background e em Color 1 escolhas as opções disponíveis.

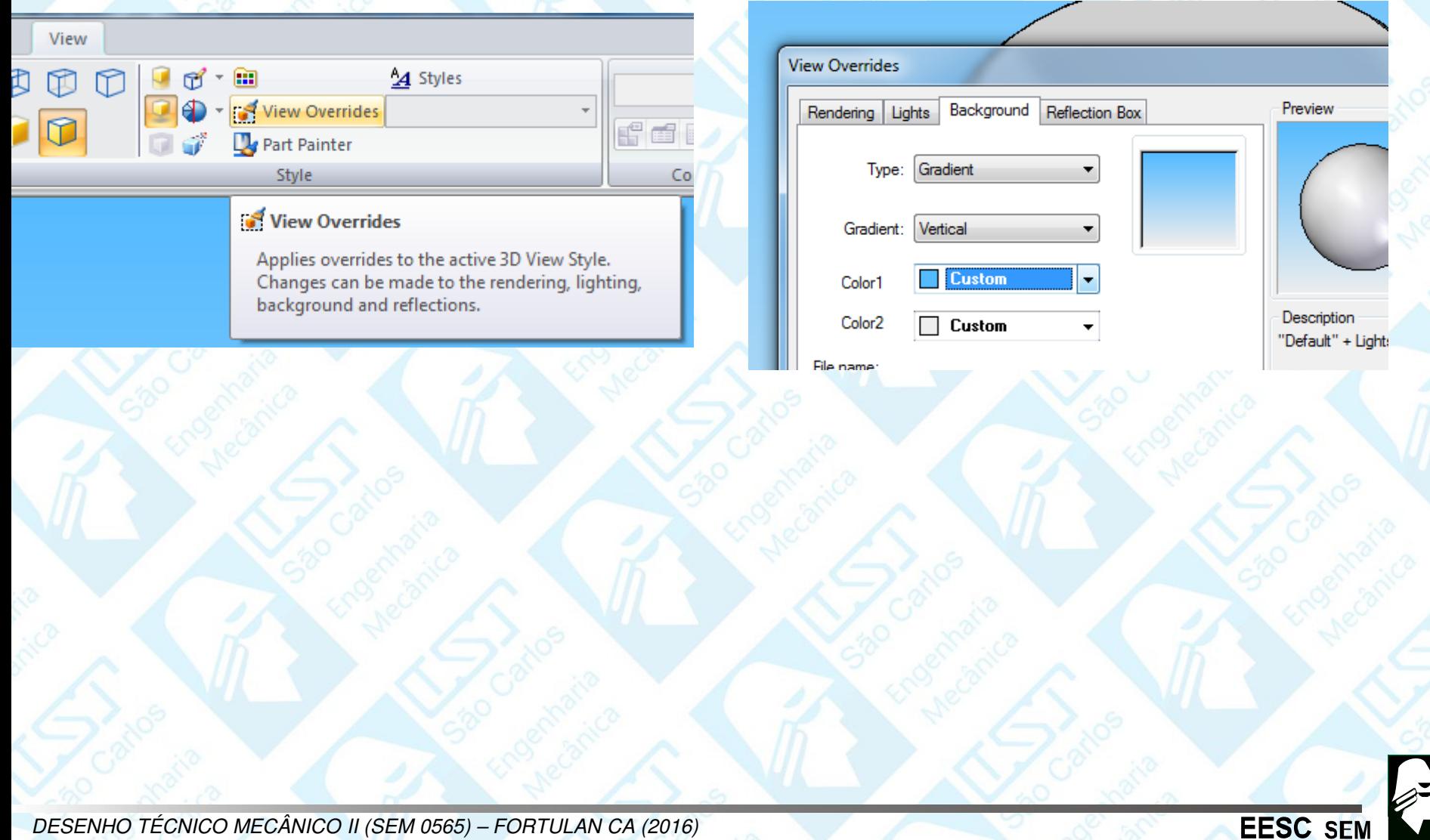

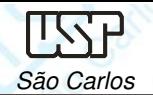

#### **Geração de Vistas**

 Carregue <sup>o</sup> software **Solid Edge** <sup>e</sup> abra um template da folha padrão (A3) configurada para <sup>o</sup> presente curso. Clique no ícone **View Wizard** <sup>e</sup> na janela files of type: selecione Part Document (\*.par) e na janela Look In: busque pelo documento *pistão* e clique em open, na barra de fita aberta clique na opção **View Wizard – Drawing View Layout** <sup>e</sup> escolha <sup>a</sup> opção **Front**, com <sup>o</sup> cursor posicione <sup>a</sup> vista sobre <sup>a</sup> folha <sup>e</sup> clique no botão esquerdo do mouse <sup>e</sup> clique novamente para fixar <sup>a</sup> vista, se <sup>a</sup> vista apresentada não for <sup>a</sup> desejada (figura) clique <sup>o</sup> ícone **Principal** clique sobre <sup>a</sup> figura <sup>e</sup> mova <sup>o</sup> curso para <sup>a</sup> direita lateral esquerda, clique com <sup>a</sup> tecla direita do mouse sobre <sup>a</sup> vista selecione **Properties** <sup>e</sup> em **General** escolha <sup>a</sup> escala 1:1 (**View Scale**). Clique no ícone **Principal** clique sobre <sup>a</sup> figura <sup>e</sup> mova vista à 45º <sup>e</sup> será gerada uma vista isométrica. Clique sobre <sup>a</sup> vista frontal selecione **Properties** <sup>e</sup> em **Display** <sup>e</sup> desabilite <sup>o</sup> **tic** de **Hidden edge Style** <sup>e</sup> as linhas tracejadas ficarão ocultas.

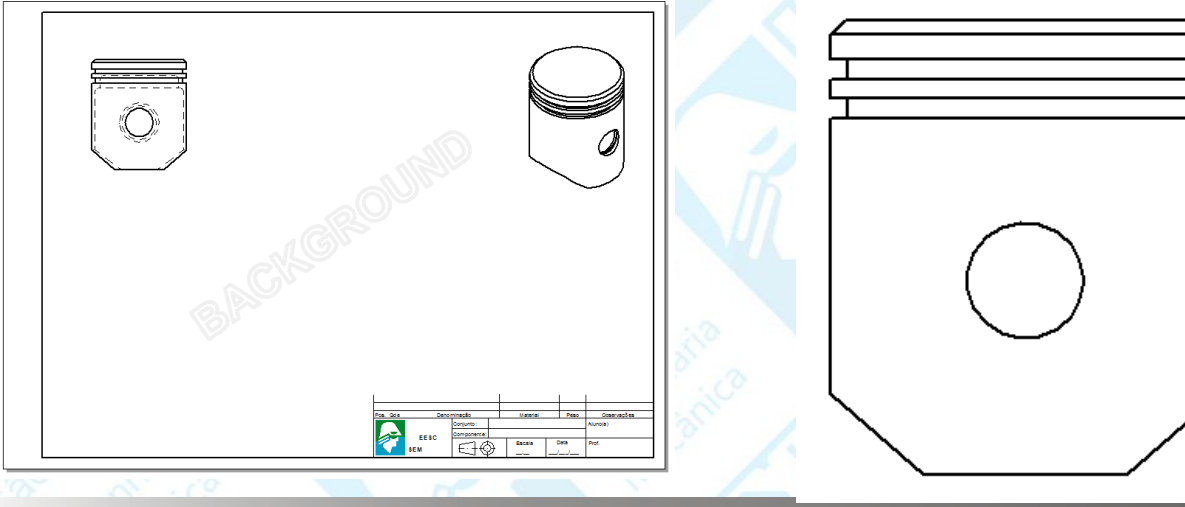

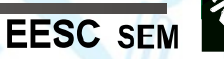

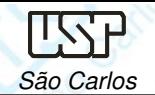

**EESC** 

Para criar uma vista Lateral esquerda em corte total clique **Cutting Plane** (Home) <sup>e</sup> com <sup>a</sup> tecla esquerda do mouse clique sobre uma aresta da do desenho da vista frontal, uma janela **feature** será aberta <sup>e</sup> vista entra em modo **sketch**, selecione <sup>o</sup> ícone **line** mova <sup>o</sup> cursor sobre <sup>a</sup> linha circular do furo (ficará em vermelho) mova <sup>o</sup> cursor sobre centro do furo até que apareça <sup>o</sup> símbolo de centro, mova entrão <sup>o</sup> cursor verticalmente para além do limite do desenho <sup>e</sup> observe <sup>a</sup> existência de uma linha tracejada que indica um vínculo do início da linha de corte com <sup>o</sup> centro do furo, clique com <sup>a</sup> tecla esquerda para iniciar <sup>a</sup> construção da linha de corte (uma linha em vermelho começa <sup>a</sup> ser gerada), mova verticalmente para outra extremidade ultrapassando <sup>o</sup> outro limite do desenho, clique com <sup>a</sup> tecla esquerda, <sup>a</sup> linha vermelha em construção fica definida negra <sup>e</sup> tracejada. Clique em **Close Cutting Plane** <sup>e</sup> alinha de centro ficará vermelha com as setas indicativas da direção, movendo <sup>o</sup> cusor sobre esta linha escolha <sup>a</sup>direção de corte à direta (vista esquerda) <sup>e</sup> clique com <sup>a</sup> tecla direita.

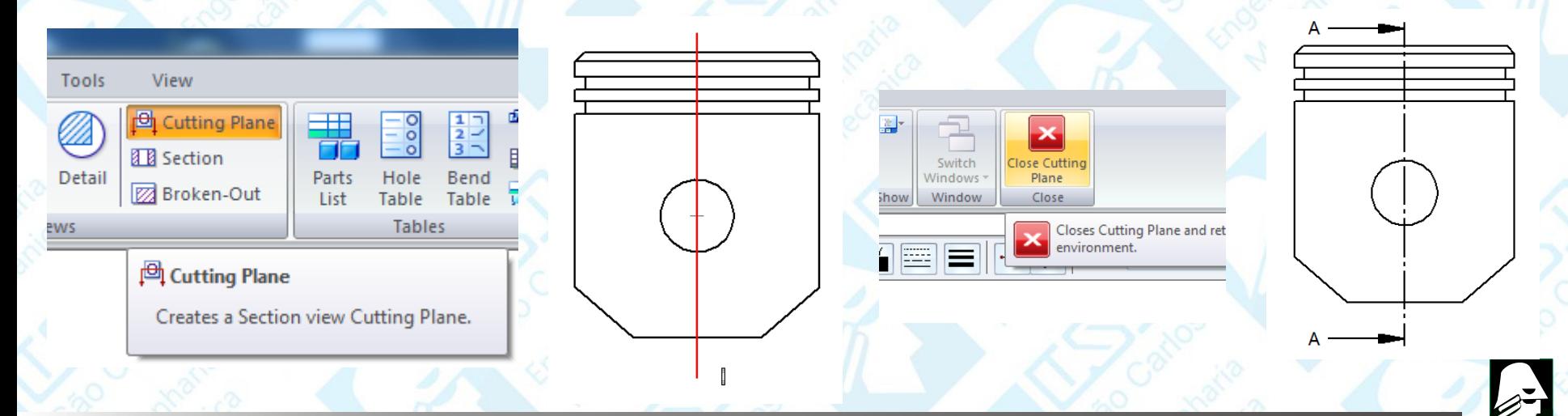

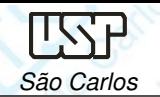

Clique no ícone **Section** (**Home**) clique sobre a linha de centro que ficará vermelha e mova o cursos para a direta, posicione a vista e clique com a tecla esquerda, uma vista em corte será gerada. É preciso renomear o SECTION A-A para Corte A-A, para isto clique no ícone **Select** (**Home**) clique com a tecla direita do mouse sobre a vista em corte e selecione **Properties** na janela aberta selecione **Caption** e renomeie **SECTION%AS** para **Corte%AS** e clique em aplicar. Coloque as linhas de centro e salve o trabalho nominando de pistão.

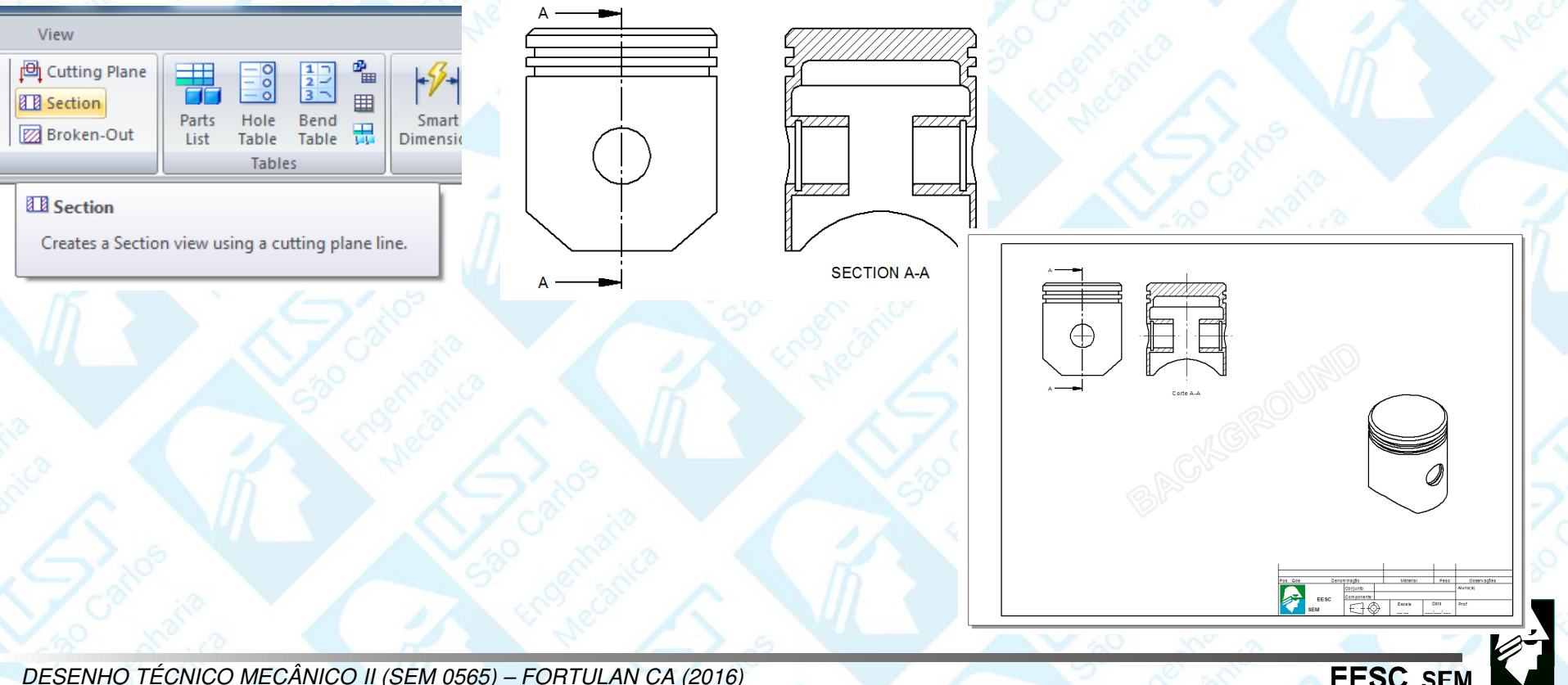